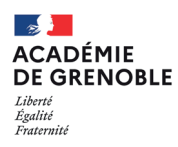

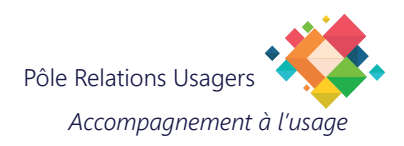

# **PUBLIPOSTAGE ET MAILMERGE**

## **Guide d'envoi de courriers personnalisés avec Word et Thunderbird**

## **Objectif**

Génération de fichiers individuels personnalisés en format .doc ou .pdf grâce à des macros et au publipostage dans Microsoft Word. Envoi par courriel aux destinataires cibles à l'aide du module Mail Merge de Thunderbird.

## **Étapes**

- 1. Paramétrer son poste de travail : dossiers, macros et Word.
- 2. Installer le module Mail Merge dans Thunderbird.
- 3. Préparer des courriers personnalisés.
- 4. Utiliser Mail Merge pour envoyer des courriers.

### **FICHIERS PRÉREQUIS**

Téléchargez les macros en suivant un de ces liens : https://relations-usagers.web.ac-grenoble.fr/sites/default/files/Media/document/Publipostage-Word-PDF-MAILmerge.zip https://pia.ac-grenoble.fr/portail/sites/default/files/media/documentation/Publipostage-Word-PDF-MAILmerge\_0.zip

## **IMPORTANT**

Une fois les étapes 1 et 2 du paramétrage du poste de travail effectuées, vous n'aurez plus besoin d'y revenir pour les prochains envois. Vous pourrez alors passer directement aux étapes 3 et 4 de cette procédure.

## **1. PARAMÉTRAGE DU POSTE DE TRAVAIL**

#### **1.1. Création du répertoire de Publipostage**

- Ouvrez l'explorateur de fichiers.
- Allez dans vos Documents C:\Users\NomUtilisateur\Documents
- Créez un nouveau dossier nommé **"Publipostage"**. **A**

#### **1.2. Importation des macros dans Word**

- Téléchargez les macros (voir page 1 de la documentation).
- Ouvrez Word.
- Appuyez sur **Alt+F11** pour ouvrir une nouvelle page.
- Faites un clic droit sur **"NORMAL"** en haut à gauche, puis selectionnez **"Importer un fi chier"**. **B**
- Une fenêtre s'ouvre, recherchez et ouvrez le fichier macro **"Decoupe\_DOC.bas"** puis cliquez sur **ouvrir**. **C**
- Répétez l'opération avec la macro **"Decoupe\_PDF.bas"**.
- Vérifiez que les macros sont bien installées en cliquant sur le "+" en dessous de "Normal". Vous devriez voir apparaître les deux macros. **D**

 $\leftarrow$   $\rightarrow$   $\sim$   $\uparrow$   $\Box$  « Publipostage > Publipostage-Word-PDF-MAILmerge

Decoupe\_DOC.bas

Nom

>  $\Box$  Académie de Gr  $\parallel$   $\Box$  Decoupe\_PDF.bas

Nom du fichier:

**C**

Modifié le

13/03/2024 09:48

13/03/2024 00:48

 $\circ$ 

**Tune** 

**Fichier BAS** 

**Fichier BAS** 

Rechercher dans : Publipost...

Fichiers VB (".frm:".bas:".cls) Ouvrir Annuler

 $\equiv$   $\sim$   $\Box$   $\Omega$ 

 $2K<sub>0</sub>$ 

 $2$  Ko

• Fermez la fenêtre "Microsoft Visual Basic".

Organiser **\*** Nouveau dossie

Captures d'écrai

> Creative Cloud

Importer un fichier

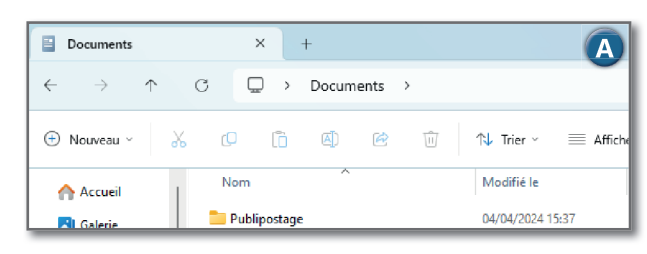

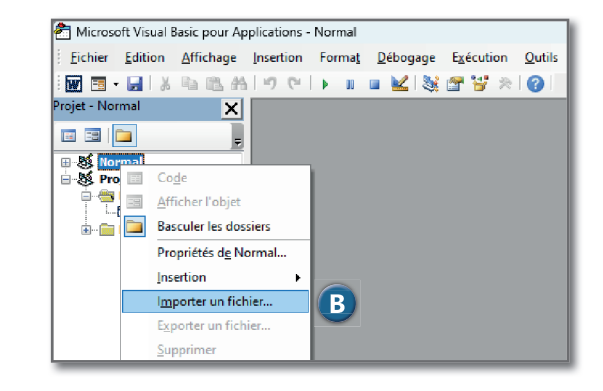

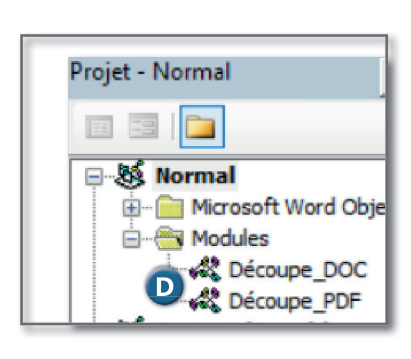

#### **1.3. Création des boutons dans le ruban Word**

- Ouvrez Word, faites un clic droit dans le ruban de boutons en haut de la page et cliquez sur **"Personnaliser le Ruban"**. **E** La fenêtre "Options Word" s'affiche.
- Faites un clic droit sur "Accueil" dans la partie droite puis "**Ajouter un nouveau groupe"**. **F**
- Le nouveau groupe apparaît, faites un clic droit puis **"Renommer"**, et nommez-le "Macros". **G**

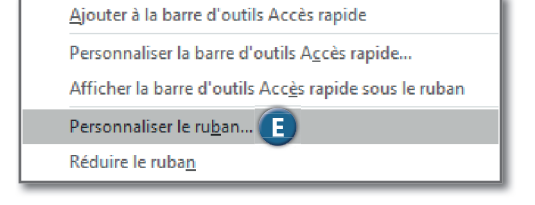

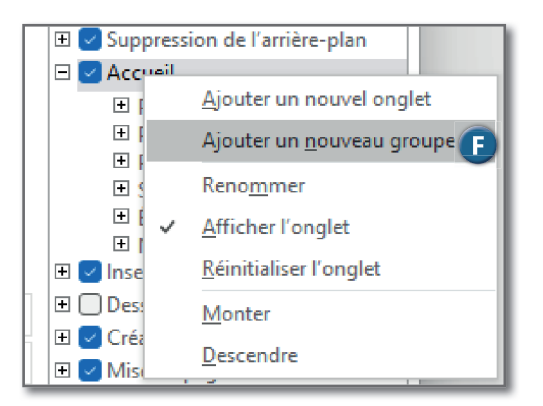

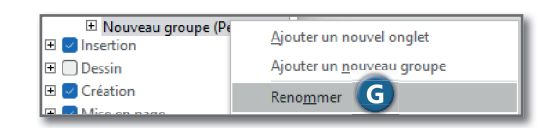

- Dans la liste défi lante sur la partie gauche, choisissez **"Macros"**
- Les macros que nous avons installées tout à l'heure apparaissent. Faites glisser les macros installées dans le groupe que vous avez créé. **H**
- Le ruban créé prend beaucoup de place dans Word. Cliquez avec le bouton droit sur le groupe pour le renommer et personnaliser son apparence à l'aide d'un symbole. **I**
- Vous disposez désormais d'un groupement sous l'onglet Accueil de Word pour accéder aux macros. **J**

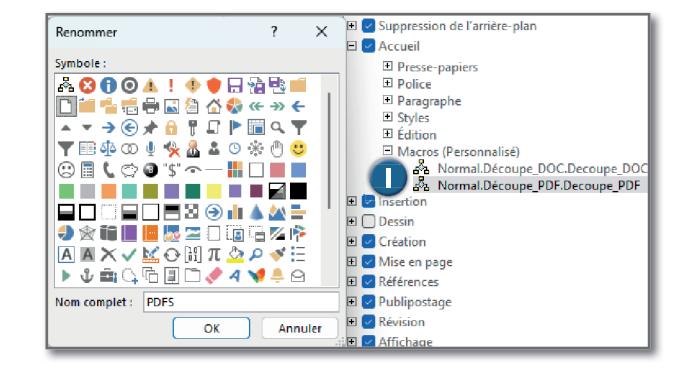

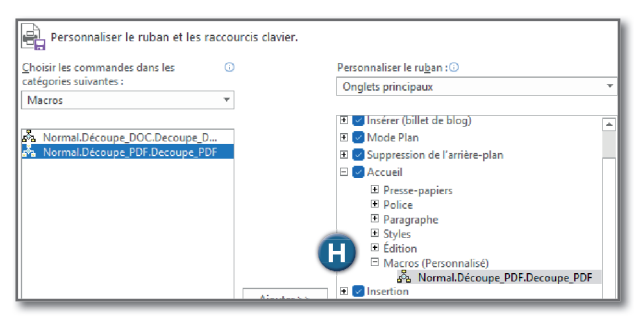

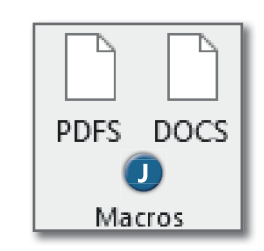

#### **2. INSTALLATION DE MAIL MERGE SUR THUNDERBIRD**

- Dans Thunderbird, cliquez sur les trois barres en haut à droite puis sur **"Modules complémentaires et thèmes"**. **A**
- Dans la barre de recherche, saisissez **"Mail Merge"** et appuyez sur Entrée
- Cliquez sur le bouton **"Ajoutez à Thunderbird"**. **B**
- Validez les pop-ups qui apparaissent.
- Une fois l'installation terminée, le module est prêt à être utilisé.

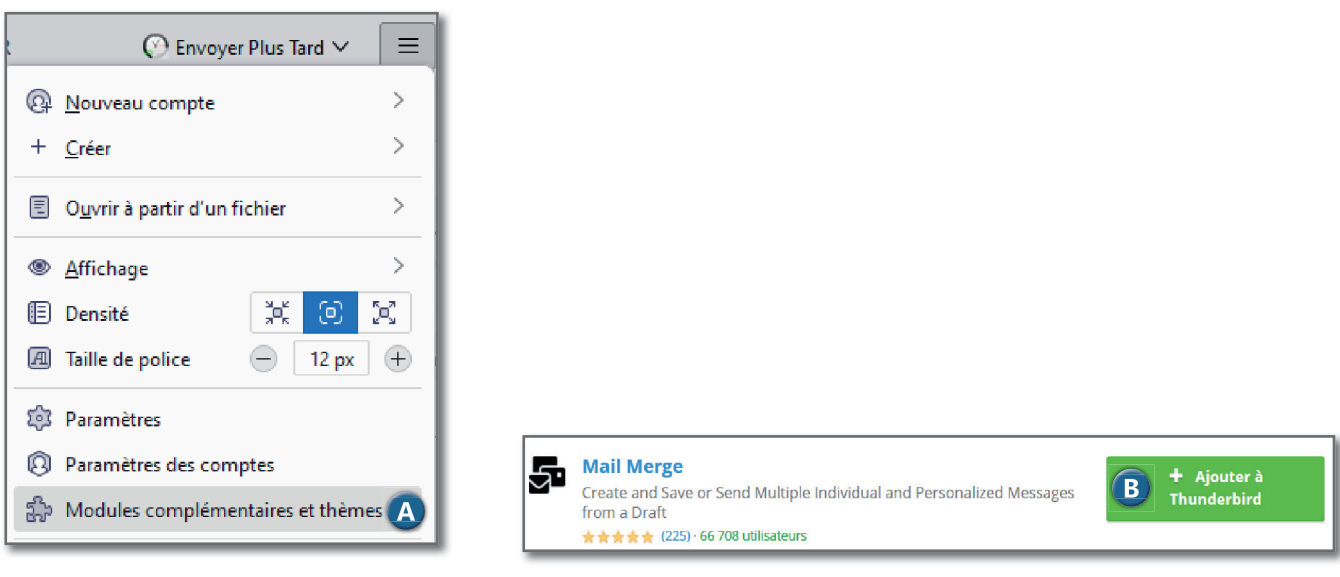

## **3. PRÉPARATION DES COURRIERS À ENVOYER**

Mail merge permet d'effectuer un publimailing, mais il ne permet pas la création des courriers individuels. Il faut les créer en amont.

Pour illustrer cette procédure, prenons l'exemple où nous souhaitons envoyer un courrier personnalisé à chaque agent sur sa boîte mail.

Par exemple, Madame X devra recevoir un courrier mentionnant son avis "Excellent", tandis que Madame Y devra recevoir un courrier mentionnant son avis "Très satisfaisant".

Les informations nécessaires pour créer ces courriers sont stockées dans un fichier Excel, comprenant les noms des agents, leurs avis définitifs et leurs adresses mails.

Dans ce fichier, la colonne A est utilisée pour déterminer le nom du courrier. Il est important de faire attention à cette colonne: si l'on souhaite que les courriers soient nommés avec le nom de l'agent, il est nécessaire que la colonne A contienne le nom de l'agent (en faisant attention aux homonymes).

Bien que le NUMEN soit une façon sûre d'éviter les problèmes, il est possible d'éviter de le diffuser en concaténant le nom de l'agent avec le code de son établissement.

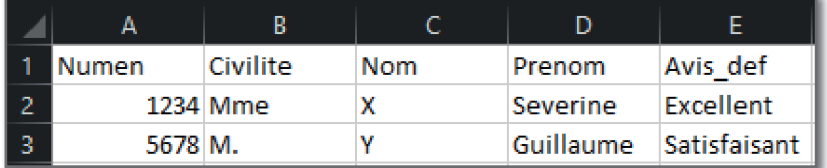

3.1 Sous Word, avec le modèle de courrier, insérez les champs et choissez le fichier Excel dans l'assistant de publipostage, comme pour un publipostage classique.

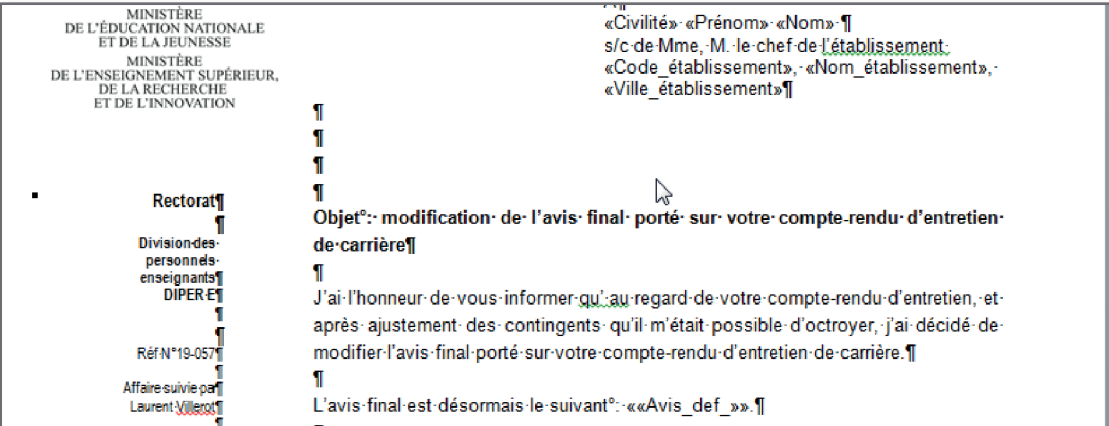

3.2 Cliquez sur PDFS dans le document Word pour créer les courriers individuels au format PDF, ou sur DOCS pour les créer au format DOC.

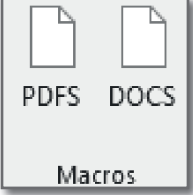

3.3 Word génère les documents un par un, ce qui peut prendre plusieurs minutes selon le volume de documents à créer. Les documents sont créés dans le dossier Publipostage que nous avons créé dans la première partie de la procédure: **C:\Utilisateurs\NomUtilisateur\Documents\Publipostage**

On peut vérifier individuellement les courriers en les ouvrant.

À la fin de nos opérations de mailing on pourra déplacer ces documents pour conserver les courriers et vider notre dossier Publipostage. Toutefois, tant que l'envoi avec Mail Merge n'est pas effectué, il est nécessaire de les laisser en place.

### **4. ENVOI DES COURRIERS PERSONNALISÉS AVEC MAIL MERGE**

#### **4.1. Préparation du fichier source**

La première étape consiste à préparer un fichier source contenant les adresses électroniques des agents ainsi que les informations à inclure dans le courriel d'accompagnement (par exemple : l'établissement d'affectation).

- Partez de votre fichier de publipostage format Excel (celui utilisé à l'étape 3).
- Créez une copie format au format .csv
- Épurez le fichier en supprimant des colonnes inutiles.
- Attention aux intilulés des colonnes : pour éviter tout problème ceux-ci doivent être sans espace et sans accent.
- Créez la colonne « FICHIER » : cette colonne sera utilisée par Mail Merge pour identifier le courrier à envoyer avec le courriel. (L'objectif est d'indiquer à Mail Merge le nom exact du fichier)

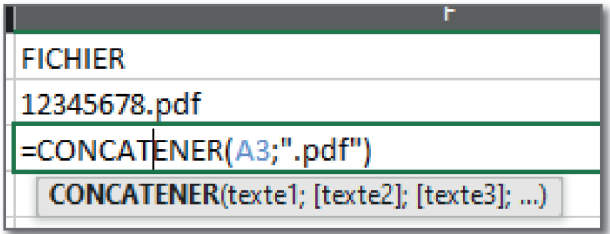

- Dans la première ligne sous FICHIER, Indiquer =CONCATENER( suivi de la cellule contenant le nom que vous avez donné au fichier dans l'étape 3 (par exemple le NUMEN), suivi de ".pdf" ou ".doc" selon le format du fichier choisi.
- Le résultat de la formule doit afficher NomFichier.pdf ou NomFichier .doc
- Appliquez cette formule à toutes les lignes de la colonne "FICHIER"
- Enregistrez le fichier CSV.

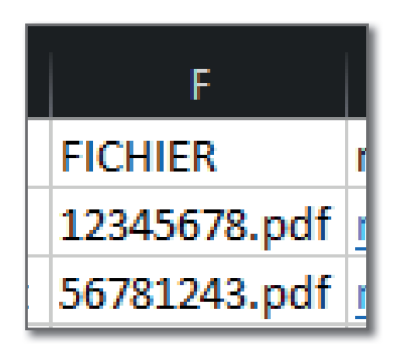

#### **4.2. Utilisation de Mail Merge et envoi des courriers**

- Ouvrez Thunderbird et créez un nouveau message
- Dans le champ "Pour :", indiquez le nom de la colonne du fichier .csv créé plus tôt qui contient les mails des destinataires. La saisie du nom de la colonne doit être exacte, sans accent, sans espace et entouré des symboles **« {{» au début et de « }} » à la fi n.**

Ici : le nom de la colonne dans le fichier .csv est « mailagent », on indique donc {{mailagent}} et comme on souhaite mettre en copie les adresses mail des établissements on met en copie **{{mailetab}}. A**

• Vous pouvez saisir le sujet du mail ainsi que le texte du mail qui accompagnera les courriers. Ceci peut être personnalisé pour inclure dans l'objet le RNE de l'établissement par exemple et/ou dans le corps du mail le nom de l'établissement., sous réserve d'avoir conservé ces colonnes dans le fichier .csv

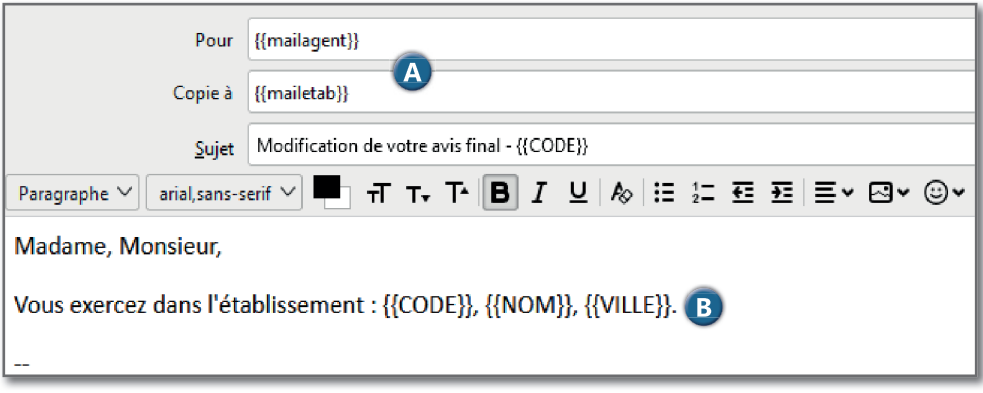

• Une fois le projet de mail réalisé, cliquez sur le **bouton Mail Merge**, en haut à droite.

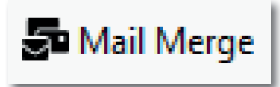

La fenêtre suivante s'ouvre :

- **Choisissez "CSV"** en source, cliquez sur parcourir et sélectionnez votre fichier .csv C
- Choisissez **"CSV"** en source, cliquez sur parcourir et sélectionnez votre fichier .csv C<br>• Cochez la case **"Pièces jointes"**, puis cliquez sur parcourir et sélectionnez tous les fichiers que vous avez généré dans le dossier "Publipostage". Enfin, indiquez {{FICHIER}} dans la colonne en dessous. D
- Sélectionnez le mode de livraison **"Envoyer maintenant"**. **E**

Afin de vérifier le contenu avant d'envoyer les mails :

- Cliquez sur "**Fichier**" pour vérifier que les colonnes du .csv sont bien prises en compte. **F**
- Cliquez sur "Message" pour vérifier le corps du message.

#### Enfin, cliquez sur "**Envoyer"**. G

L'envoi peut prendre plusieurs minutes en fonction du nombre de destinataires.

Vous pouvez vérifier que tout est bien parti en regardant dans le dossier "Envoyés" de votre boîte mail.

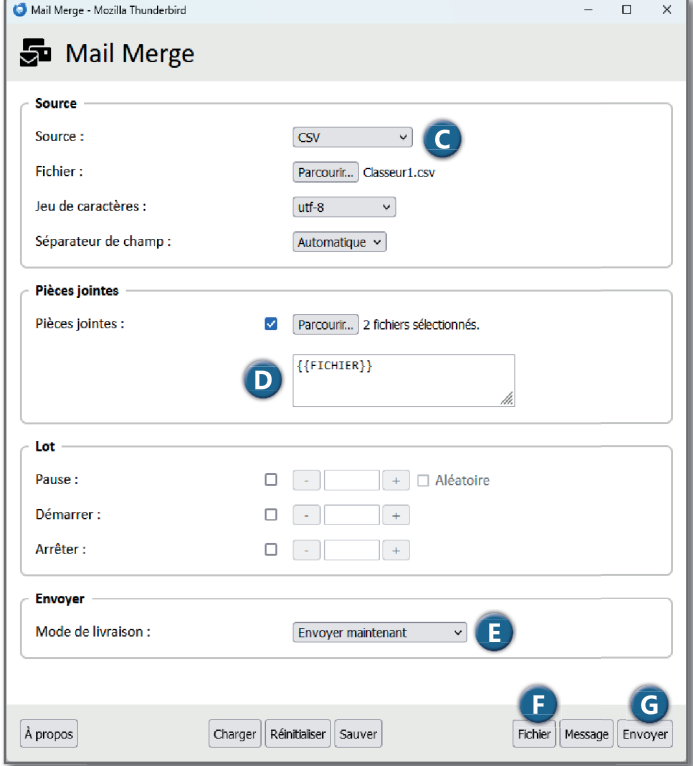